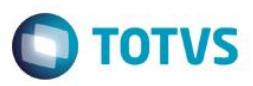

## **Evidência de Testes**

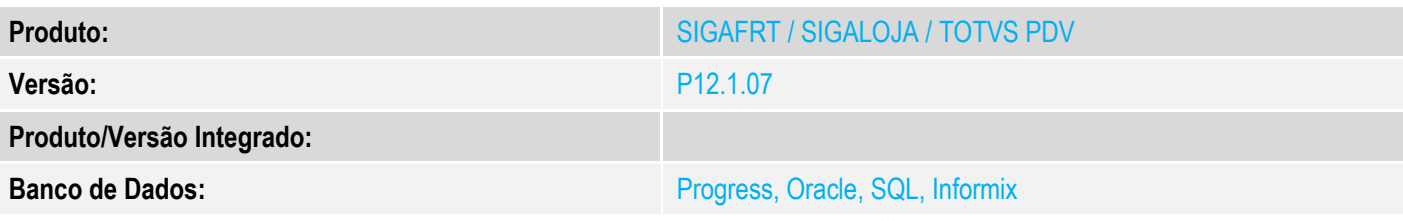

### **1. Evidência e sequência do passo a passo**

### **Teste Unitário (Codificação)**

[Informar uma breve descrição dos testes realizados. O Print Screen de telas é opcional]

### **Pré-Requisitos:**

 No Configurador, configure o valor do parâmetro MV\_ESTADO para que seja igual a UF emitente. No caso abaixo, a venda será realizada no RS para um cliente do RS.

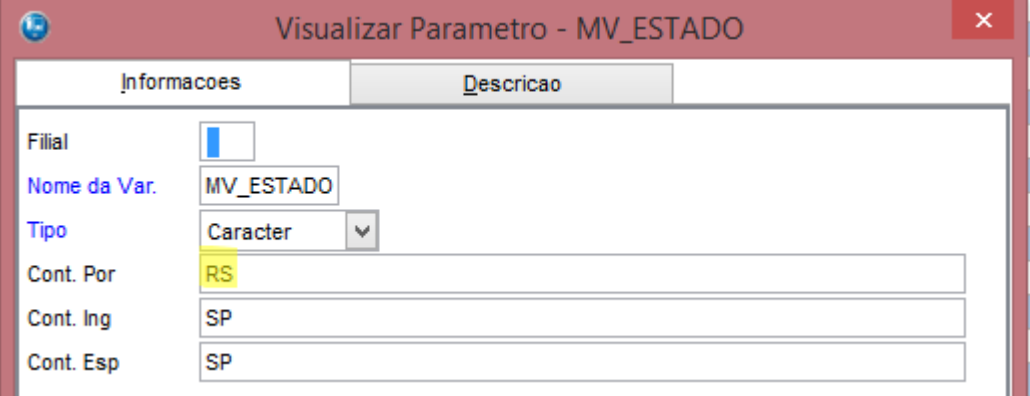

 $\checkmark$  Cadastre um cliente de forma que seu Estado seja igual a UF emitente, no nosso caso será RS.

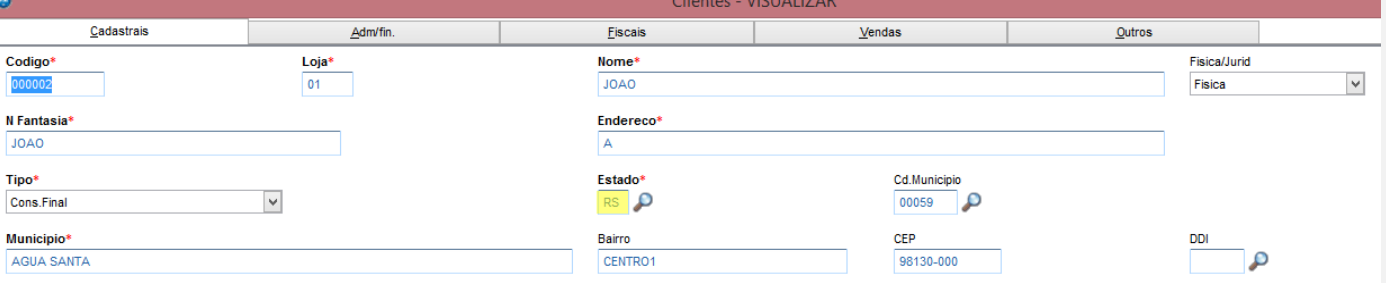

 $\overline{\bullet}$ 

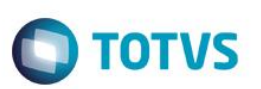

 No módulo Livros Fiscais / Atualizações / SPED / UFxUF, na aba UFxUF informe o Estado e o produto o qual será beneficiado. Na aba ICMS / FECP, informe no campo Aliq. FECP o percentual que será incrementado a alíquota de ICMS. E faça a carga para o PDV.

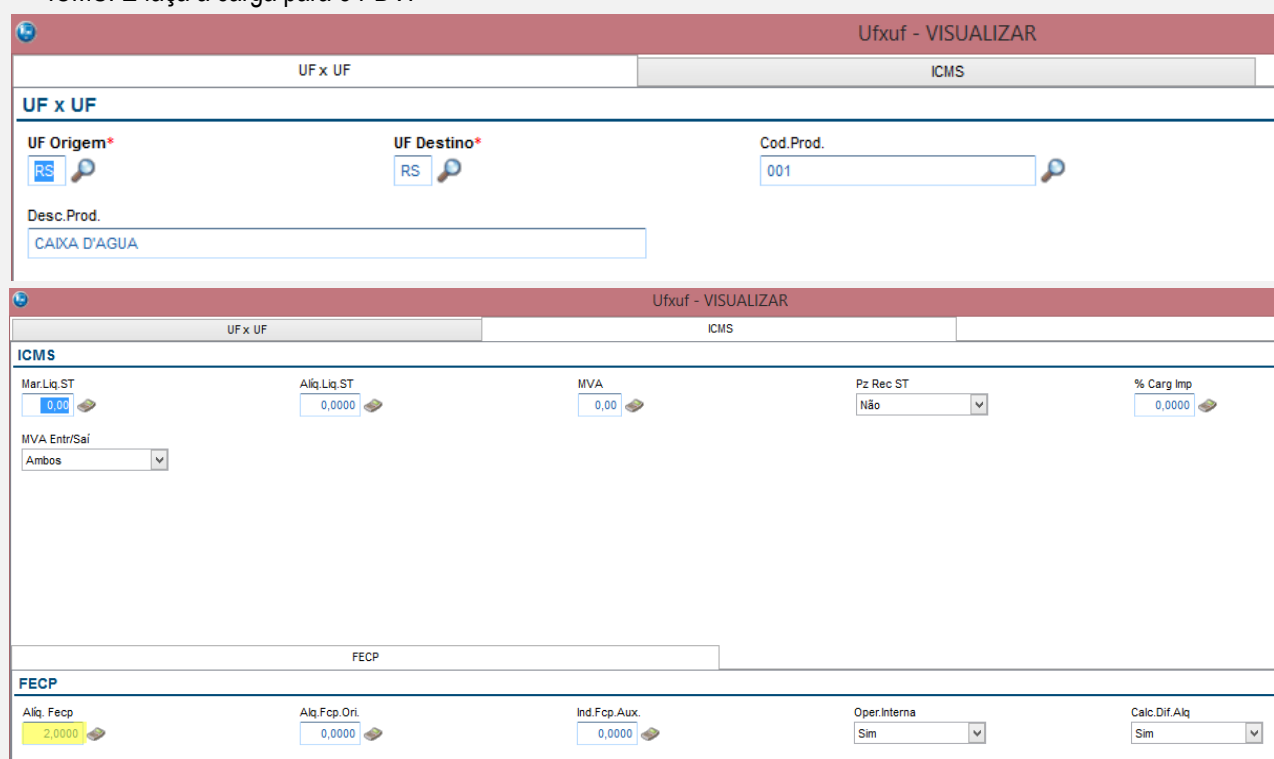

### **Ambiente com NFC-e:**

1. No ambiente "Siga Loja (SIGALOJA)", acesse "Atualizações / Atendimento / Venda Assistida". E faça um atendimento.

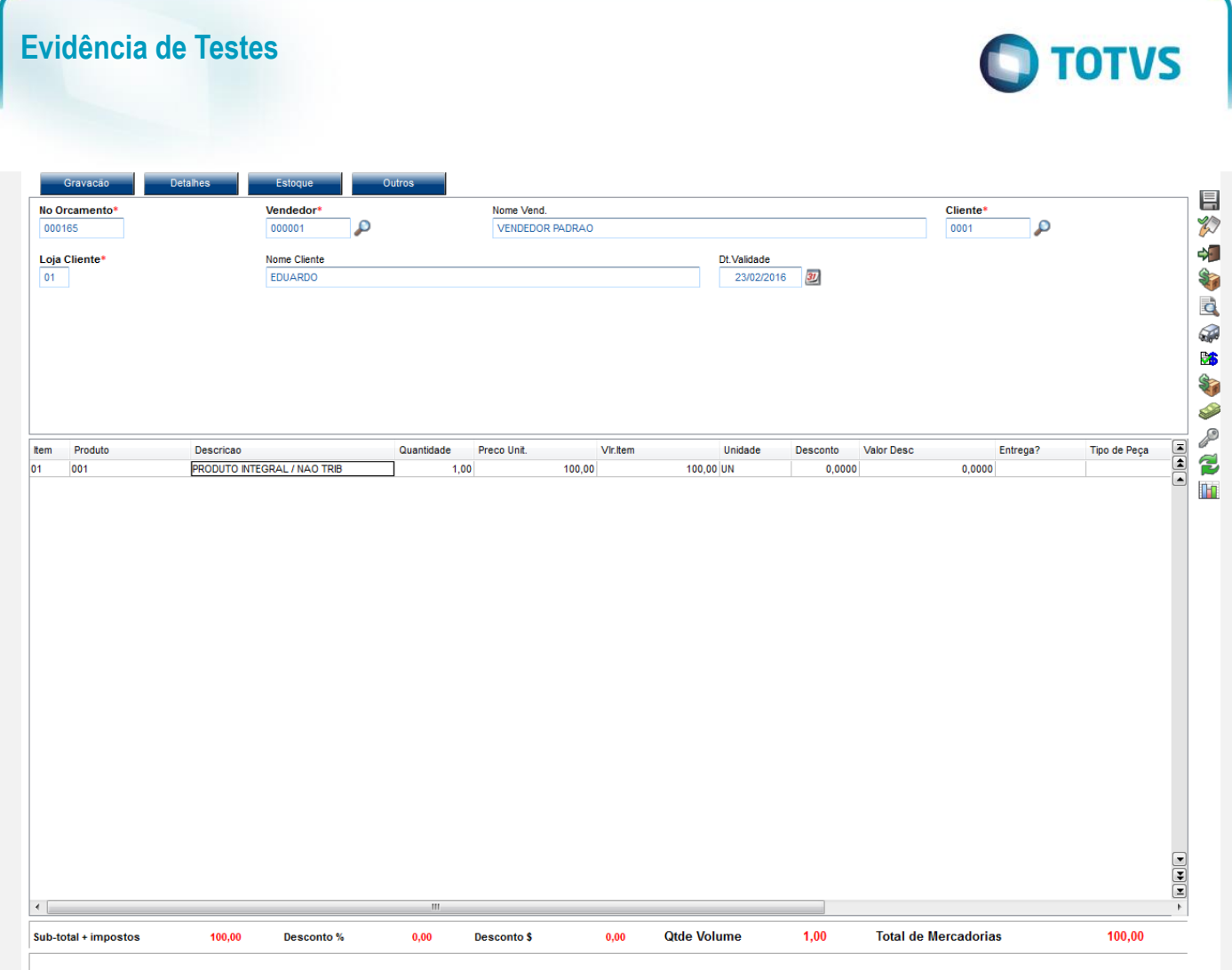

2. Clique em 'Detalhes / Pagamentos (F7)', informe a forma de pagamento e clique em 'Gravação / Como Venda (F5)' para finalizar a venda.

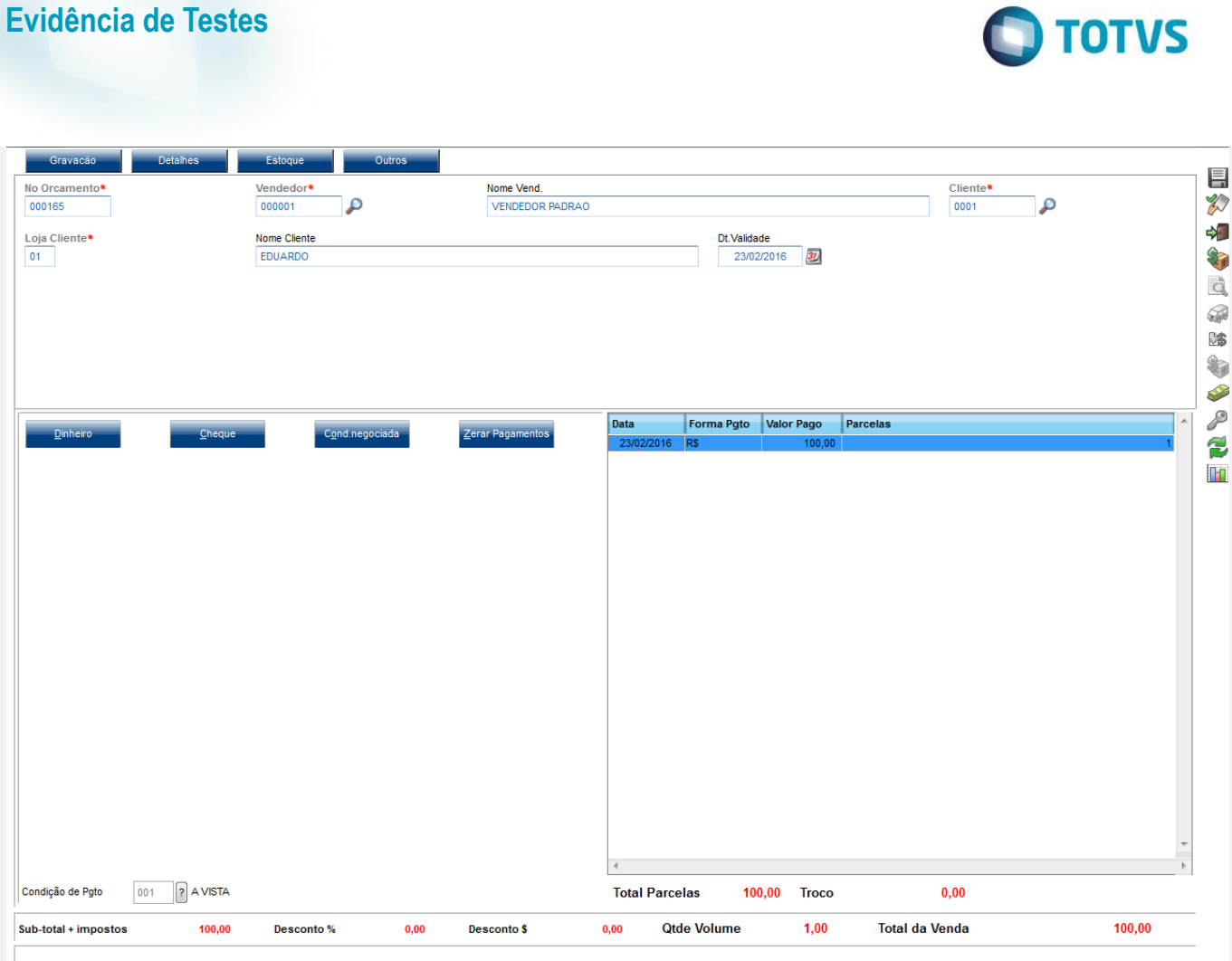

3. Será impresso o cupom com a mensagem "Adicional de alíquota do AMPARA/RS. Criado pela Lei nº 14.742/15" junto com o valor referente a FECP ( Fundo de Combate a Pobreza ).

 $+0000000111000081000000000000000000010000707VS$ 

- AND 153113791000122 / IE: ISENTO<br>RUA CAMILO CASTELO BRANCO Nr.10.PARQUE 10.MANAUS <u> 2000 - 1000 - 1000 - 100</u>

DANFE NFC-e - Documento Auxiliar<br>da Nota Fiscal Eletrônica para Consumidor Final<br>Não permite aproveitamento de crédito de ICMS

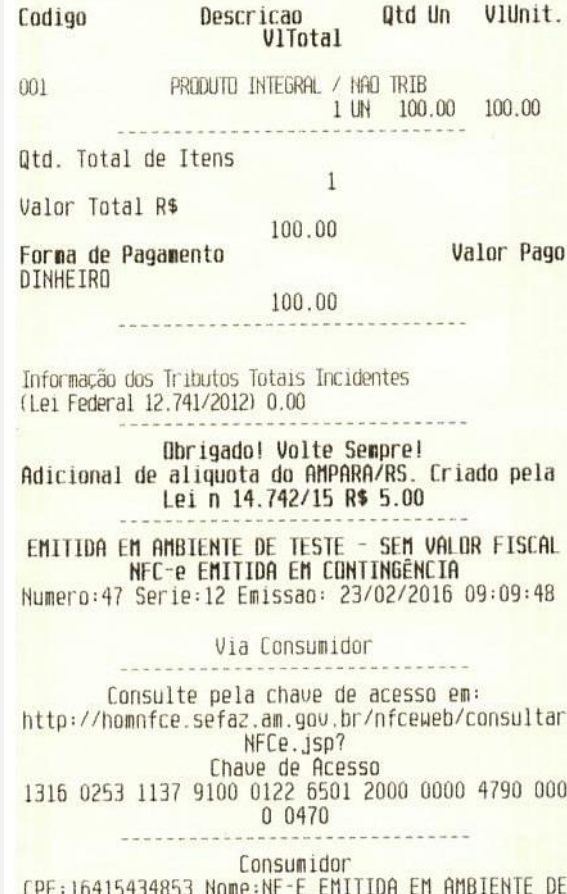

HOMOLOGACAD - SEM VALOR FISCAL

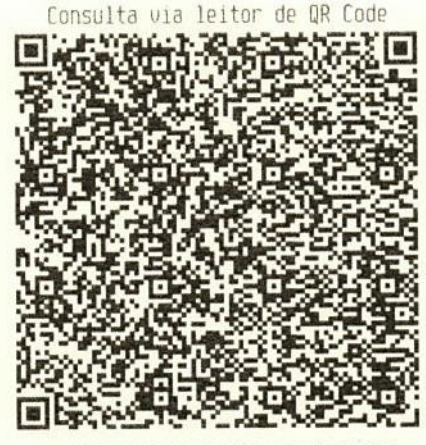

 $\ddot{\bullet}$ 

 $\odot$ 

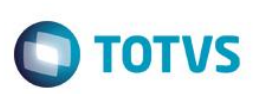

#### **Ambiente com ECF:**

### **Sequencia 001:**

1. No ambiente "Siga Loja (SIGALOJA)", acesse "Atualizações / Atendimento / Venda Assistida". Faça um atendimento e clique em "Detalhes / Venda (F7)"

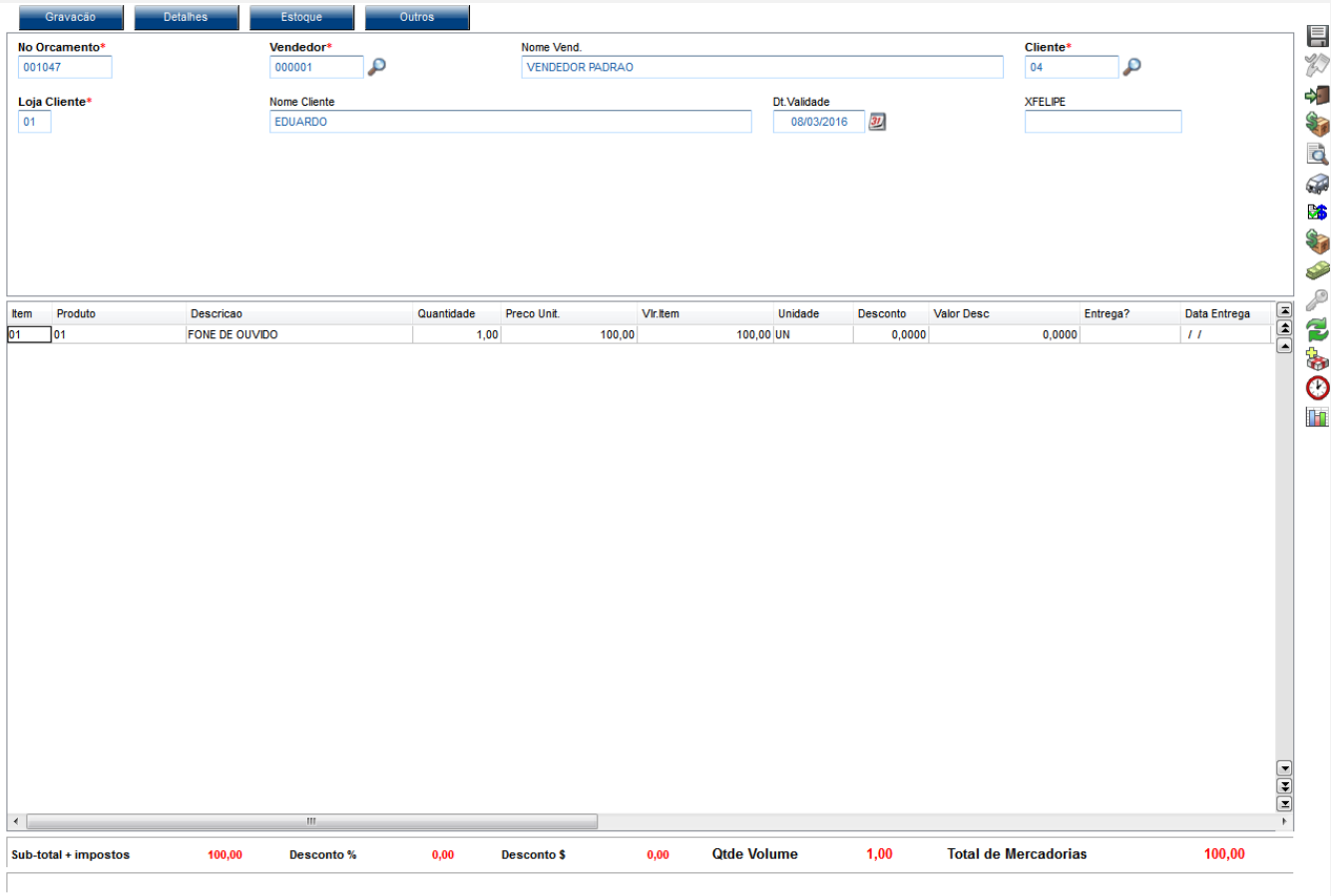

2. Escolha a forma de pagamento e clique em "Gravação / Como Venda (F5)"

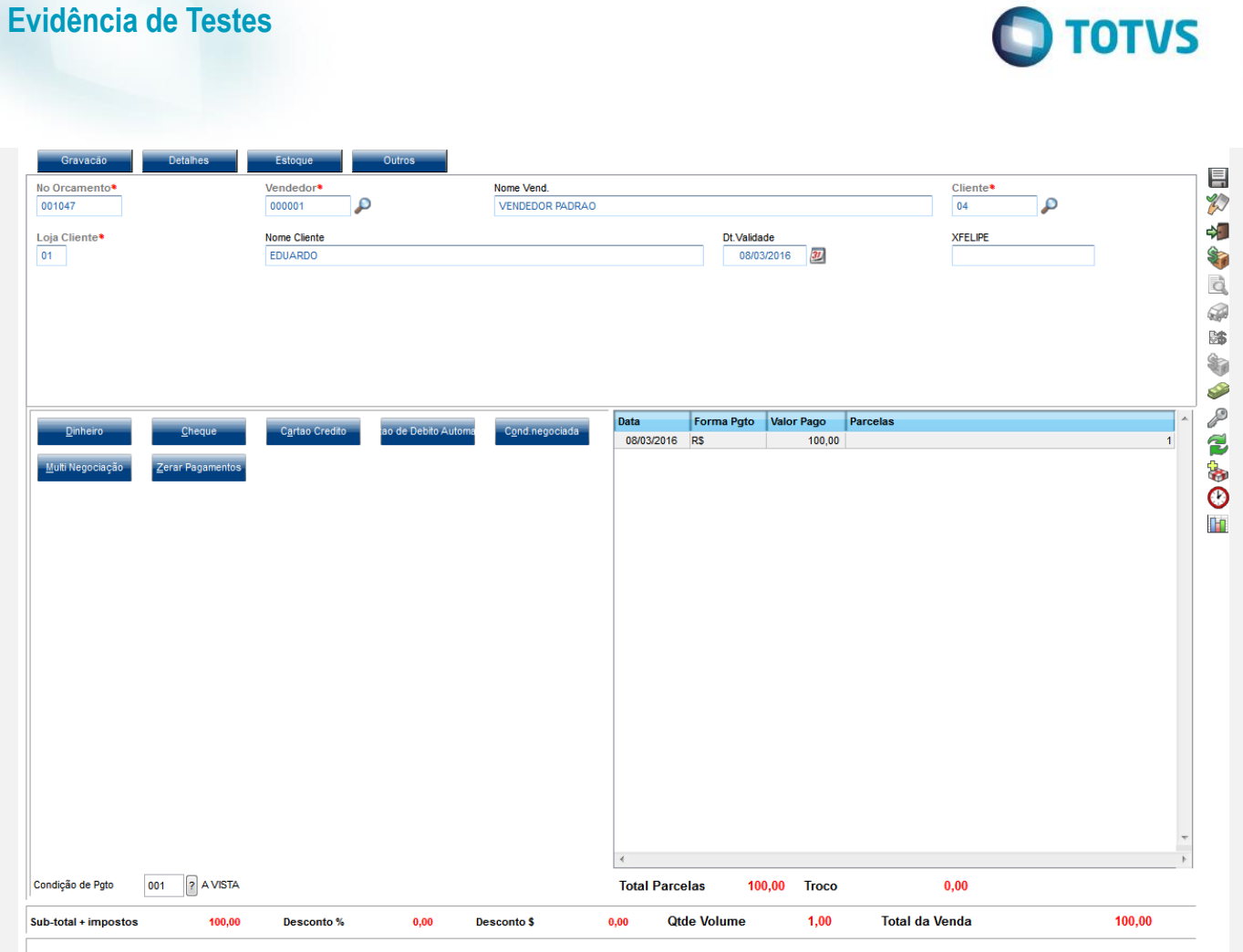

3. Na impressão do cupom irá aparecer a mensagem referente ao FECP (Fundo de Combate a Pobreza)

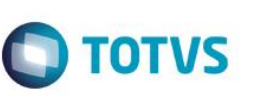

S W E D A Rua Dona Brígida, 713 Vila Mariana - São Paulo - SP CNPJ: 53.485.215/0001-06 IE: 111.072.115.110 IM: 111.111.111.111 SIMULADOR SWEDA CONNECT/SIM ———————————————————————————————————————————————————————— 08/03/2016 16:17:54 CCF:000082 COO:000138 CNPJ/CPF consumidor: 13284289747 CUPOM FISCAL ITEM CÓDIGO DESCRIÇÃO QTD. UN. VL UNIT(R\$) ST VL ITEM(R\$) 1 01 FONE DE OUVIDO 1 T6 100,00 —————————————————— TOTAL R\$ 100,00 Dinheiro T6=18,00% Orcamento: 001048 Valor aprox dos tributos R\$ 0,00 (0%) Fonte:IBPT Adicional de alíquota do AMPARA/RS. Criado pela Lei nº 14.742/15 R\$ 2,00 Obrigado! Volte Sempre! POWERED BY TOTVS ————————————————————————————————————————————————————————

F7FA1I9@eKNuDakETH?sFKIe1KAqp@VycAW(G2si6ai38WZV(kCQB SWEDA IF ST200 ECF-IF VERSÃO: 01.00.01 ECF: 001 A&ZAIOO 08/03/2016 16:17:56 FAB: 00000000000000000000000001 BR

## **Sequencia 002:**

1. No ambiente "Front Loja (SIGAFRT)", acesse "Atualizações / Frente de Loja / TOTVS PDV", registre um ou mais itens que contenham a alíquota FECP cadastradas conforme mostrado e clique em "Finalizar Venda (CTRL+F)"

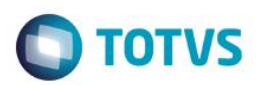

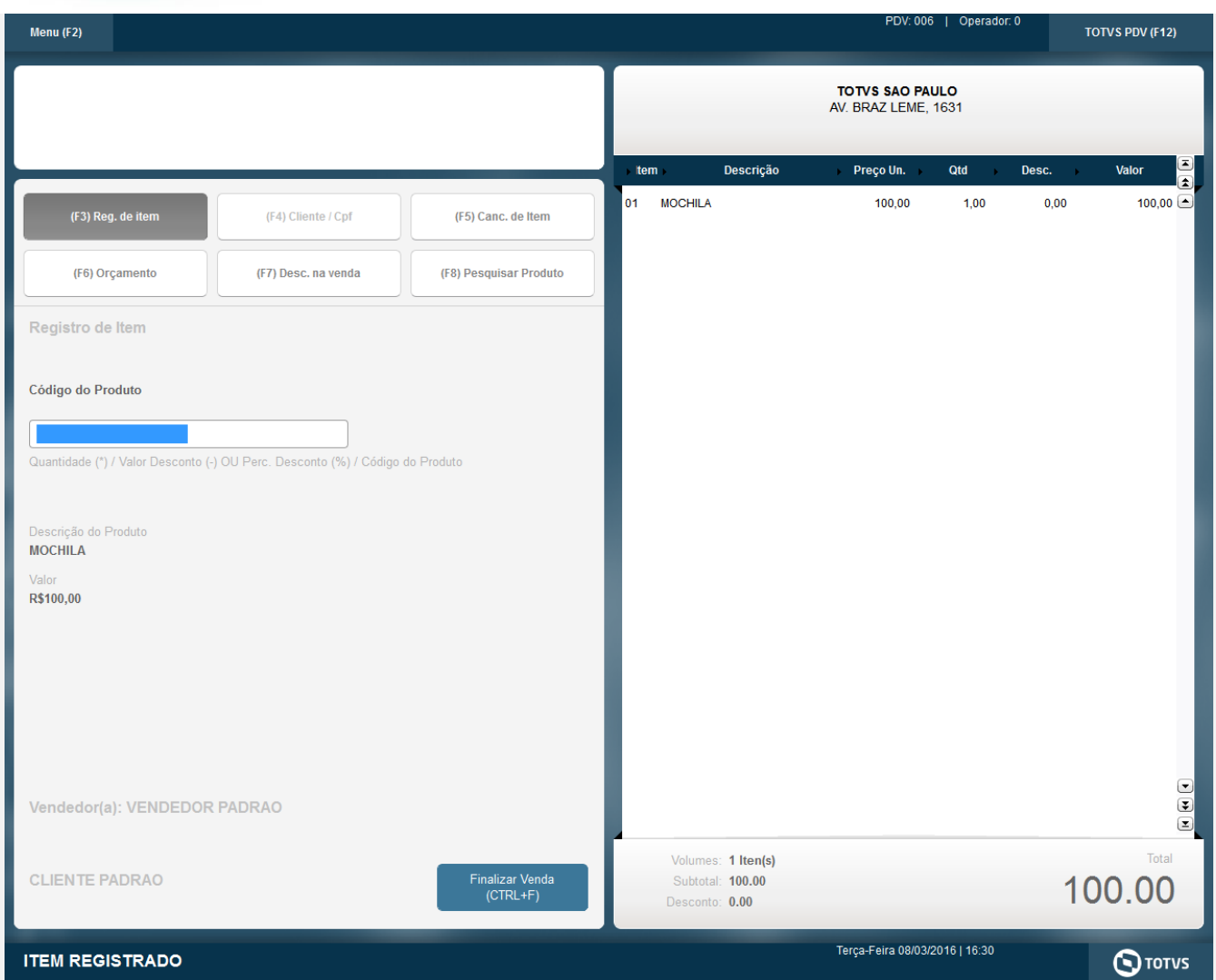

2. Selecione a forma de pagamento e em seguida clique em "Finalizar Pagamento (CTRL+P)"

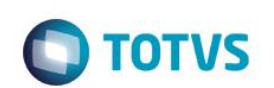

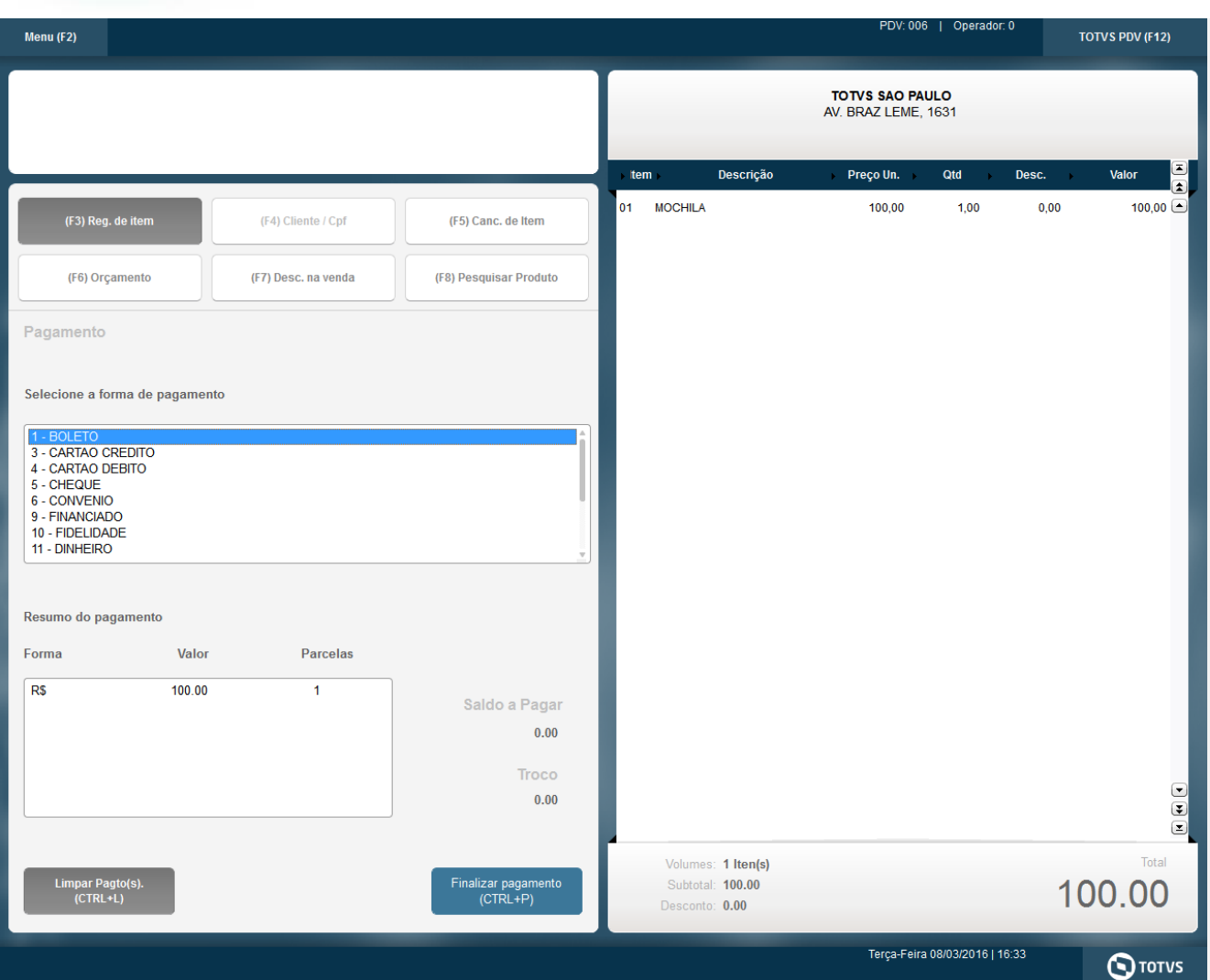

3. Na impressão do cupom irá aparecer a mensagem referente ao FECP (Fundo de Combate a Pobreza)

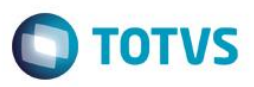

S W E D A Rua Dona Brígida, 713 Vila Mariana - São Paulo - SP CNPJ: 53.485.215/0001-06 IE: 111.072.115.110 IM: 111.111.111.111 SIMULADOR SWEDA CONNECT/SIM ———————————————————————————————————————————————————————— 08/03/2016 16:30:32 CCF:000083 COO:000139 CUPOM FISCAL ITEM CÓDIGO DESCRIÇÃO QTD. UN. VL UNIT(R\$) ST VL ITEM(R\$) 1 05 MOCHILA 1 T7 100,00 —————————————————— TOTAL R\$ 100,00 Dinheiro 100,00 T7=20,00% Obrigado! Volte Sempre! Adicional de alíquota do AMPARA/RS. Criado pela Lei nº 14.742/15 R\$ 2,00 Valor aprox dos tributos R\$ 0,00 (0%) Fonte:IBPT ———————————————————————————————————————————————————————— N57HP8KfGvS@eKNuDAcazoBD#9\*BzfQe4hR8LNWuWm21XRi68NZV(

SWEDA IF ST200 ECF-IF VERSÃO: 01.00.01 ECF: 001 A&OAIOO 08/03/2016 16:35:25 FAB: 00000000000000000001 BR

#### **Sequencia 003:**

1. No ambiente "Front Loja (SIGAFRT)", acesse "Atualizações / Frente de Loja / Atendimento", registre um ou mais itens e tecle (F9)

෧

**Este** 

 $\bullet$ 

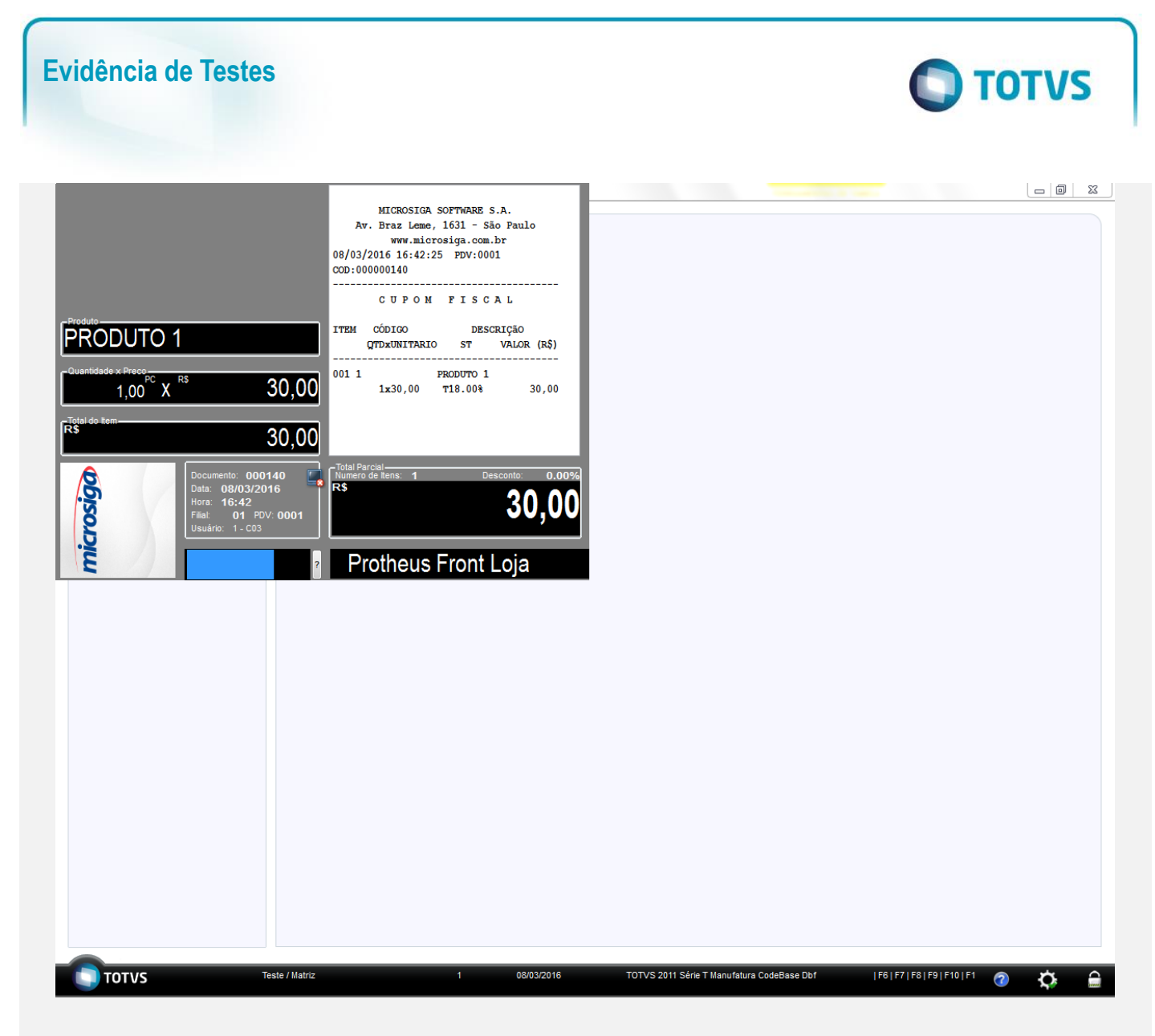

2. Escolha a forma de pagamento

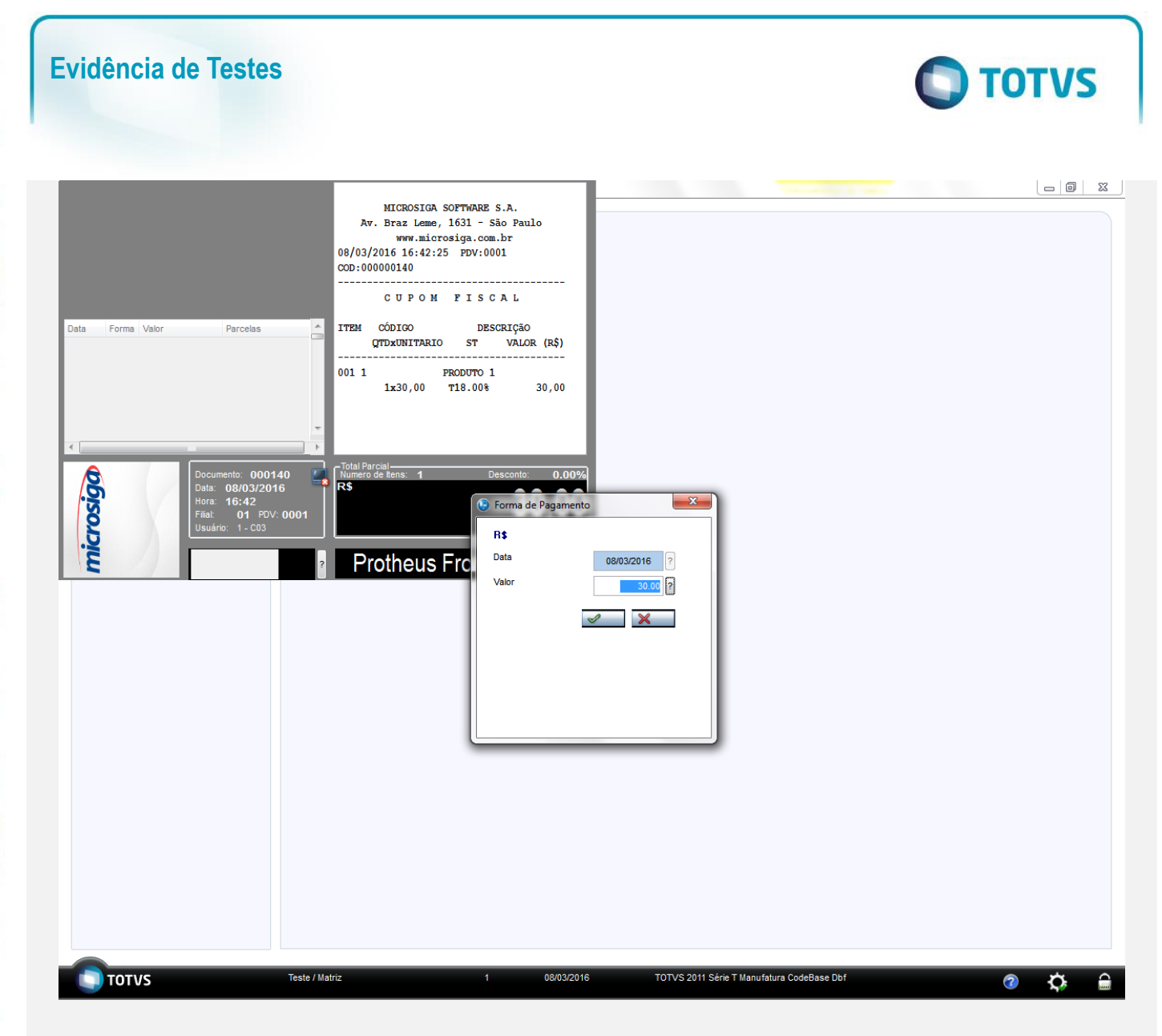

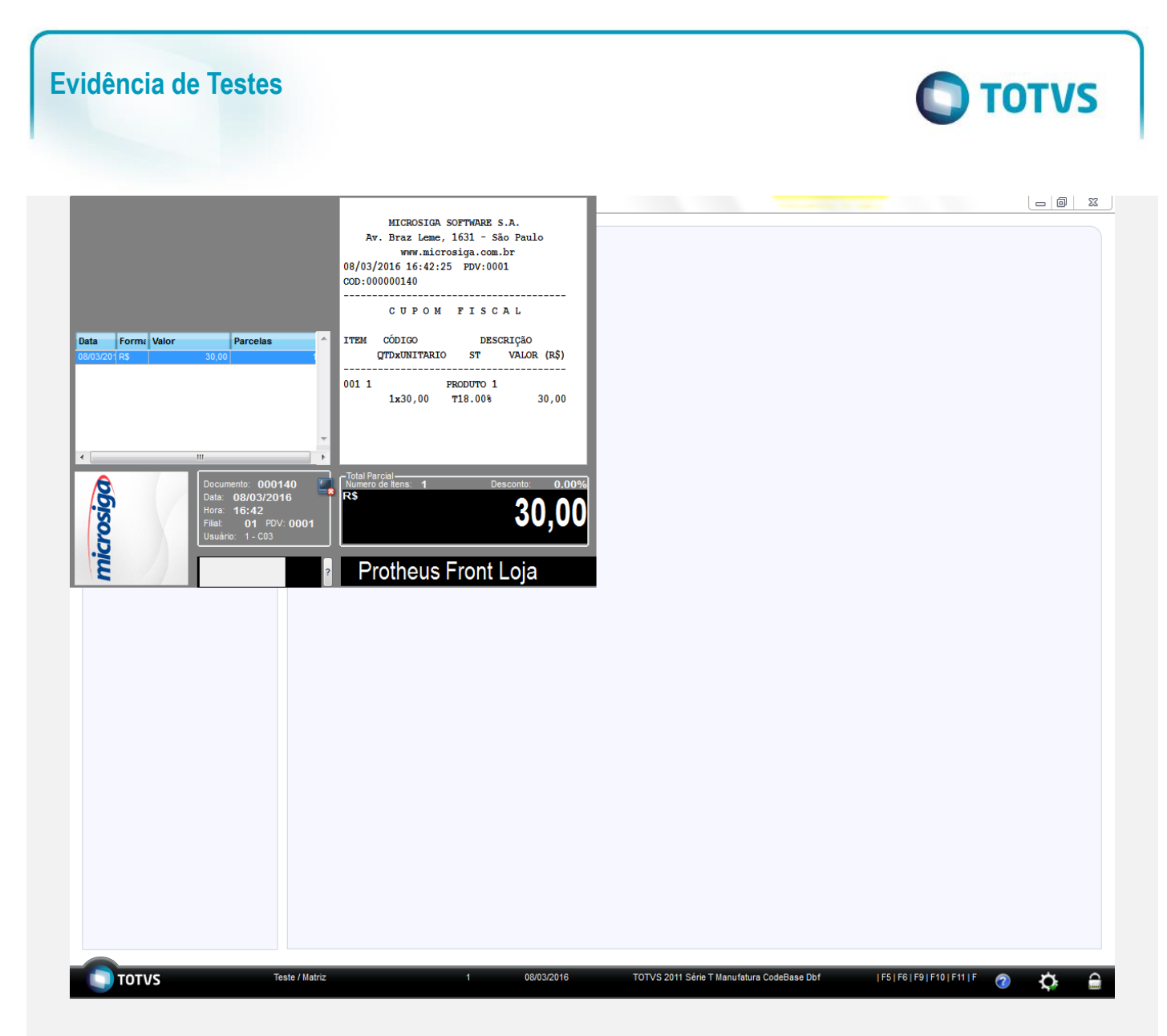

3. Em seguida tecle (F9) para finalizar a venda.

Este documento é de propriedade da TOTVS. Todos os direitos reservados. ©

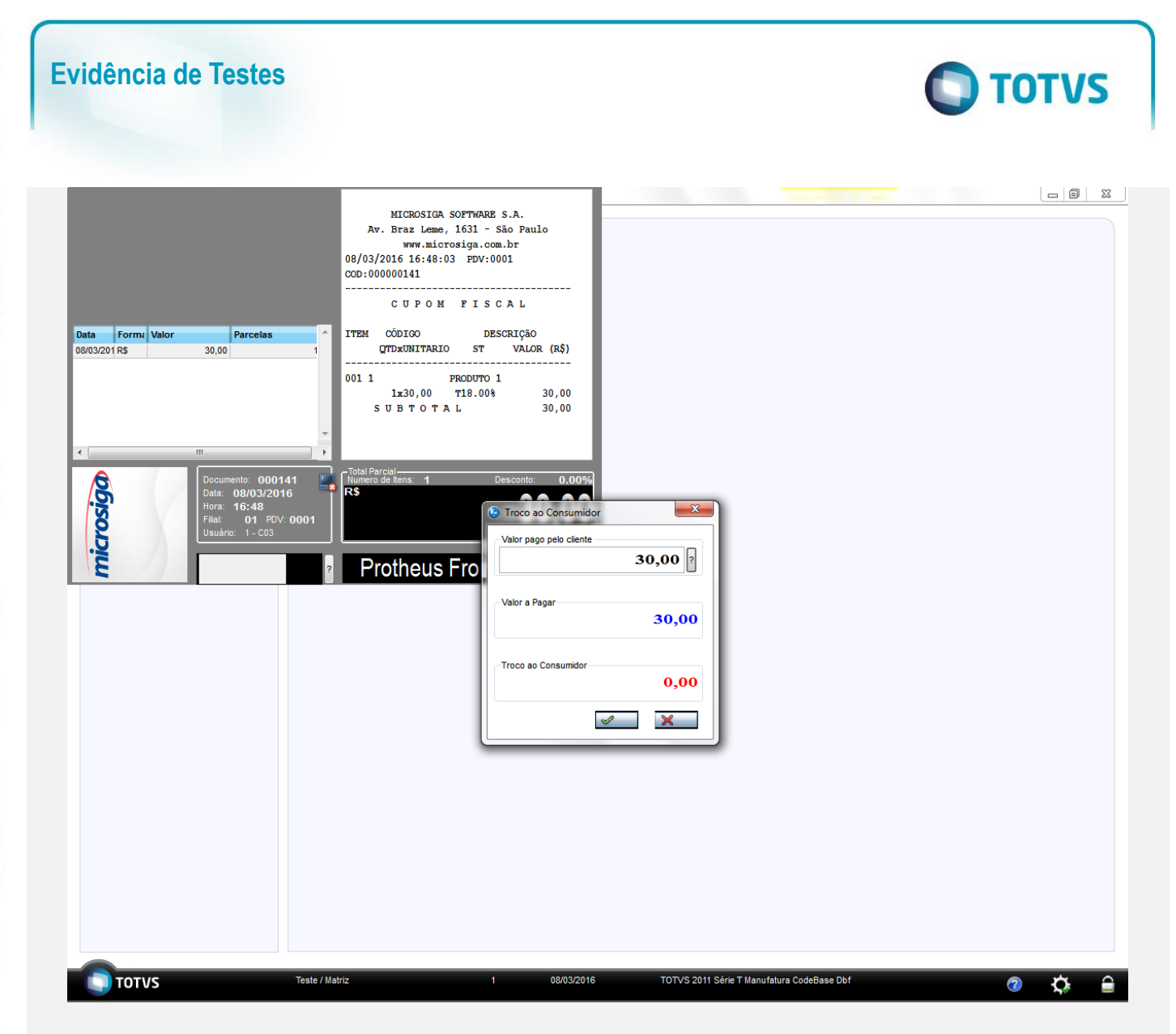

4. Na impressão do cupom irá aparecer a mensagem referente ao FECP (Fundo de Combate a Pobreza)

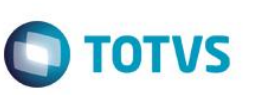

S W E D A Rua Dona Brígida, 713 Vila Mariana - São Paulo - SP CNPJ: 53.485.215/0001-06 IE: 111.072.115.110 IM: 111.111.111.111 SIMULADOR SWEDA CONNECT/SIM ————————————————————————————————————————————————————————

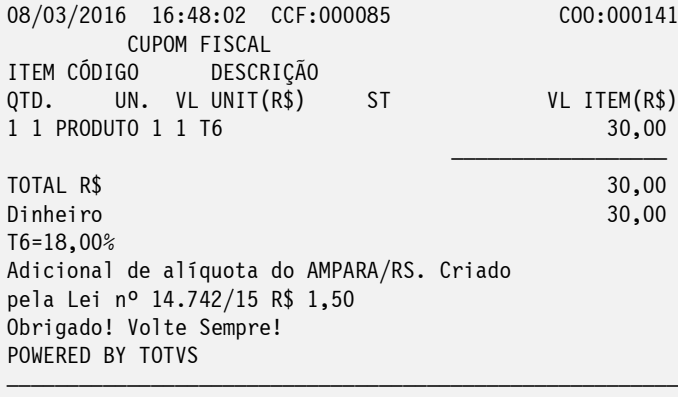

gUpiuX?3I5AMyohPbZ9cp5eIudieQ3PDgNrLgxndPKwzUrHjLnXfG SWEDA IF ST200 ECF-IF VERSÃO: 01.00.01 ECF: 001 A&O#IOO 08/03/2016 16:48:41 FAB: 00000000000000000000000001 BR

#### **Teste Integrado (Equipe de Testes)**

[Descrever a sequência dos testes realizados em detalhes e os resultados atingidos. O Print Screen de telas é opcional]

### **Teste Automatizado (Central de Automação)** *[Opcional]*

[Informar as suítes executadas e descrever os resultados atingidos]

#### **Dicionário de Dados (Codificação)** *[Opcional]*

[O objetivo é incluir o print-screen da tela do dicionário de dados atualizado quando necessário.]

#### **2.** Outras Evidências

O objetivo é indicar para a equipe de Testes que a informação criada deve ser validada, como por exemplo, publicação de ponto de entrada, etc.